## **PANDUAN SISTEM SIMERA USER MAHASISWA**

1. Form Login : masukkan Username dan Password Sesuai dengan login MyUmsida.

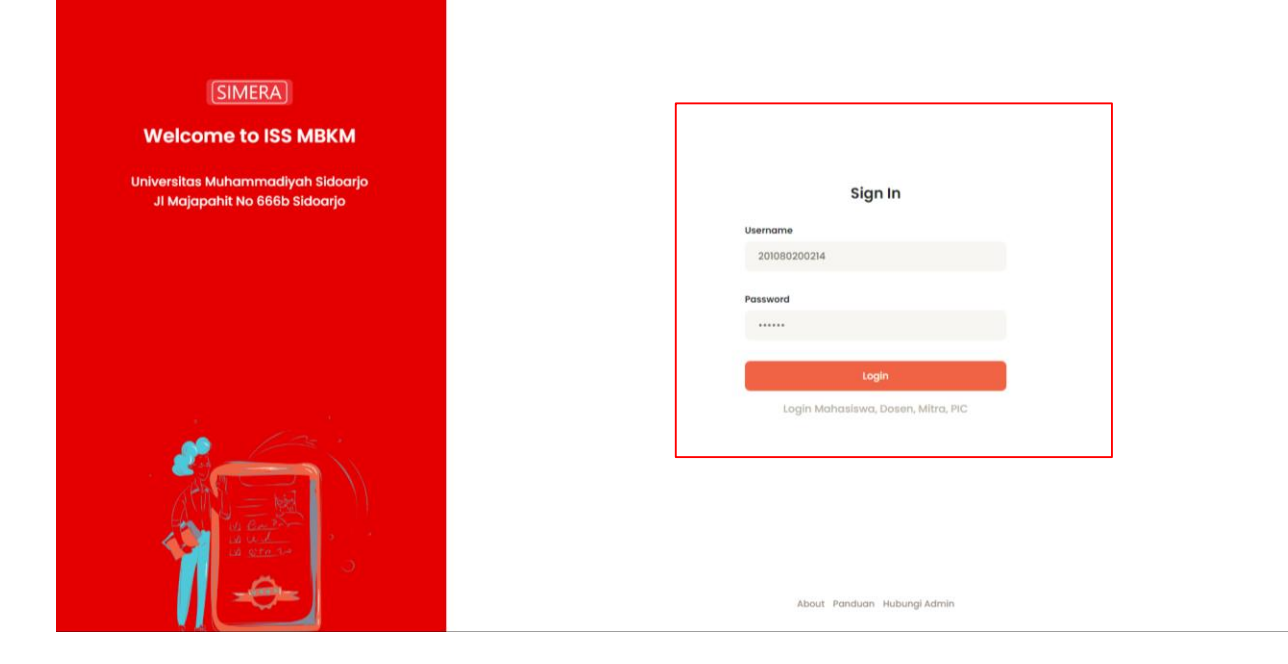

2. Tampilan Dashboard Siswa, Bisa Langsung klik Pilih BKP.

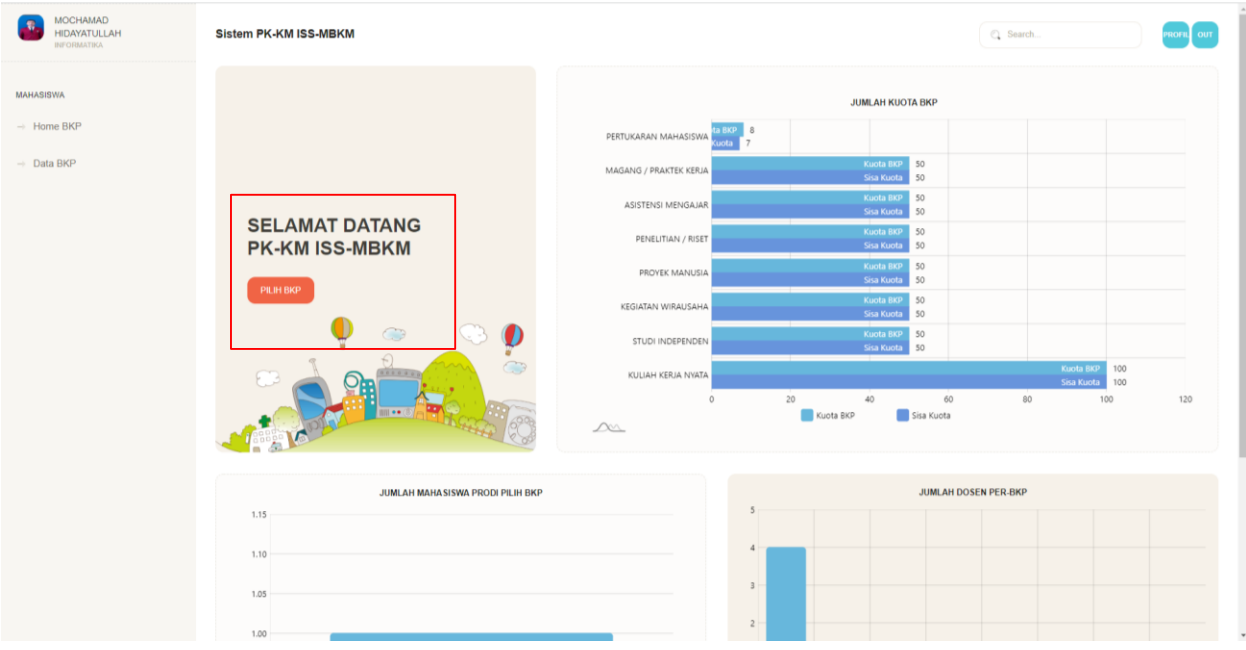

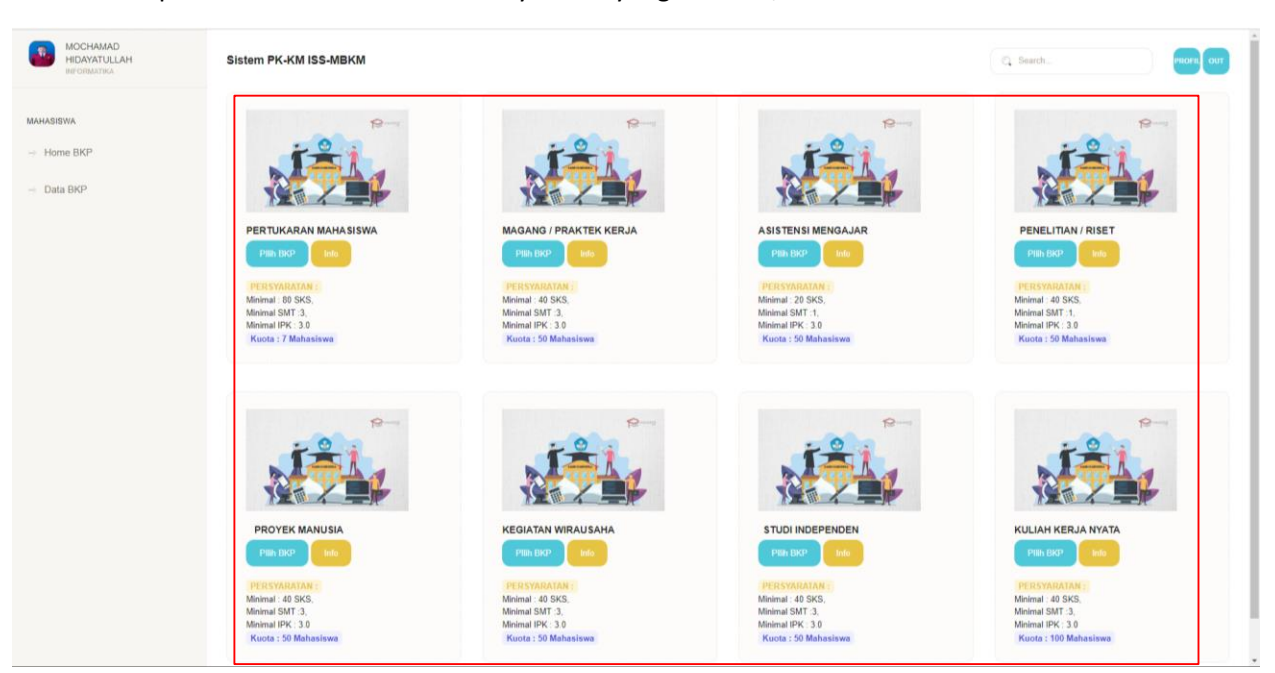

3. Tampilan Menu Jenis BKP dan Persyaratan yang tersedia, Serta Informasi - Informasi terkait BKP.

4. Form Input BKP, Pilih Mitra serta Posisi Mitra, Upload Surat Izin, Upload Surat komitmen.

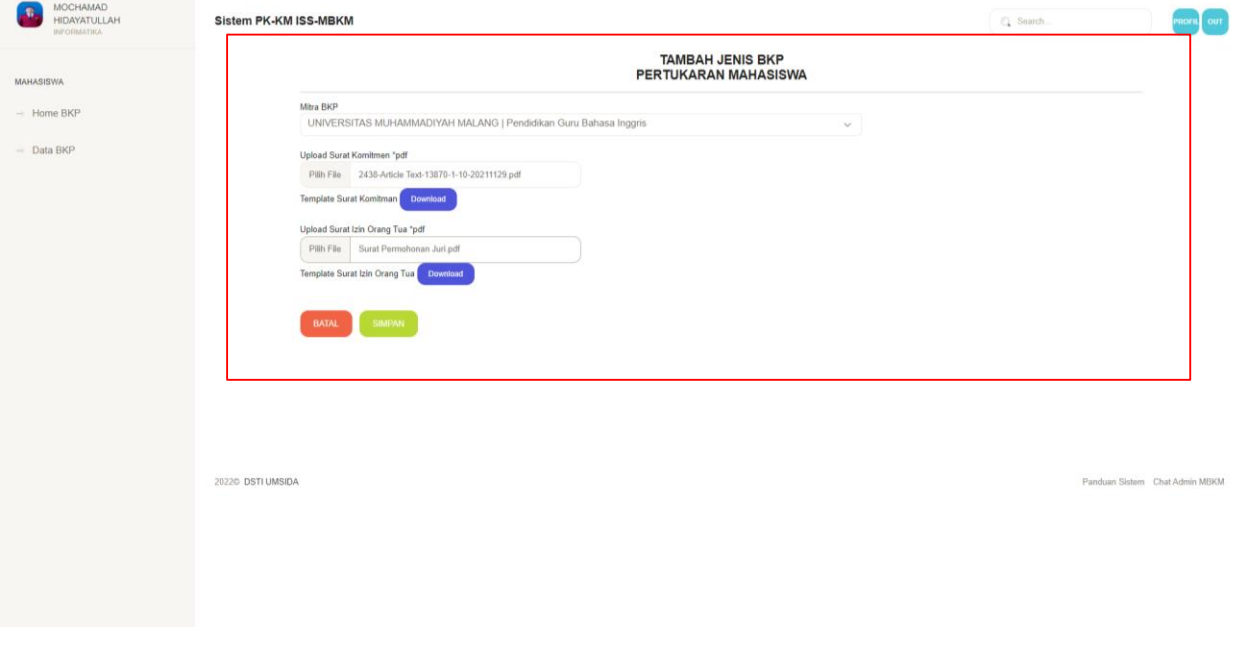

5. Pemilihan BKP berhasil, Jika Terjadi Kesalahan bisa Klik Tombol Edit, Jika ingin berubah BKP bisa klik tombol button merah. Sambil Menunggu Rekomendasi Prodi.

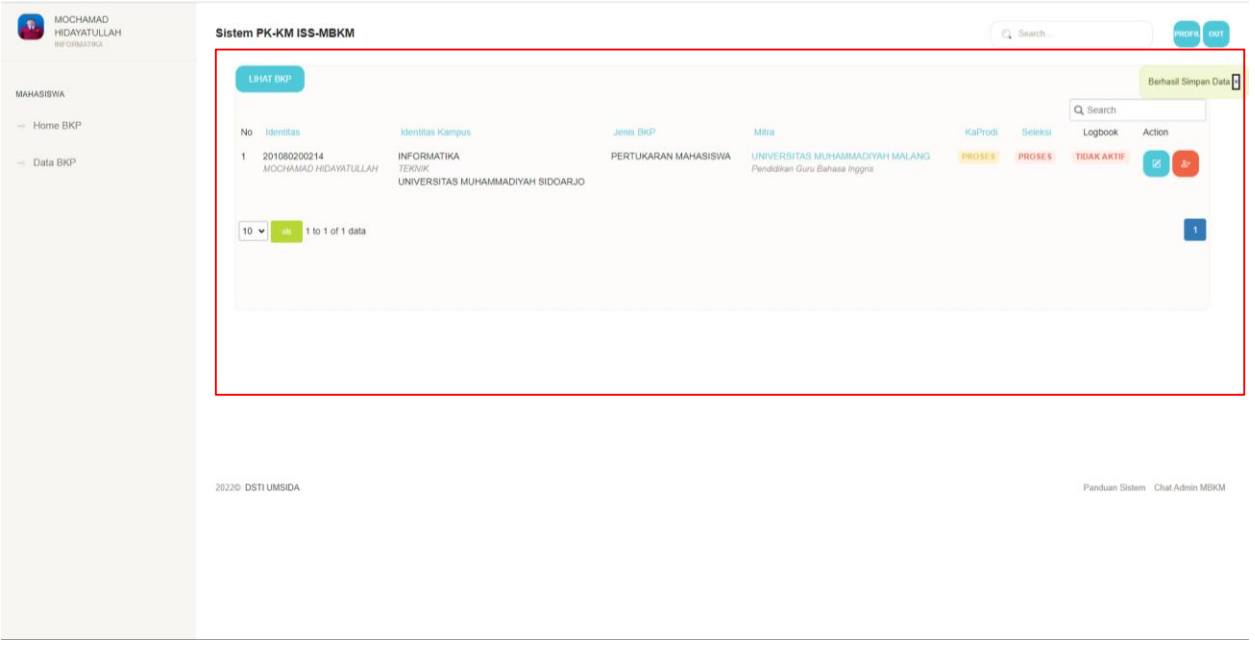

6. Menu Pemilihan BKP akan OFF jika sudah memilih BKP karena 1 mahasiswa hanya bisa memilih 1 BKP.

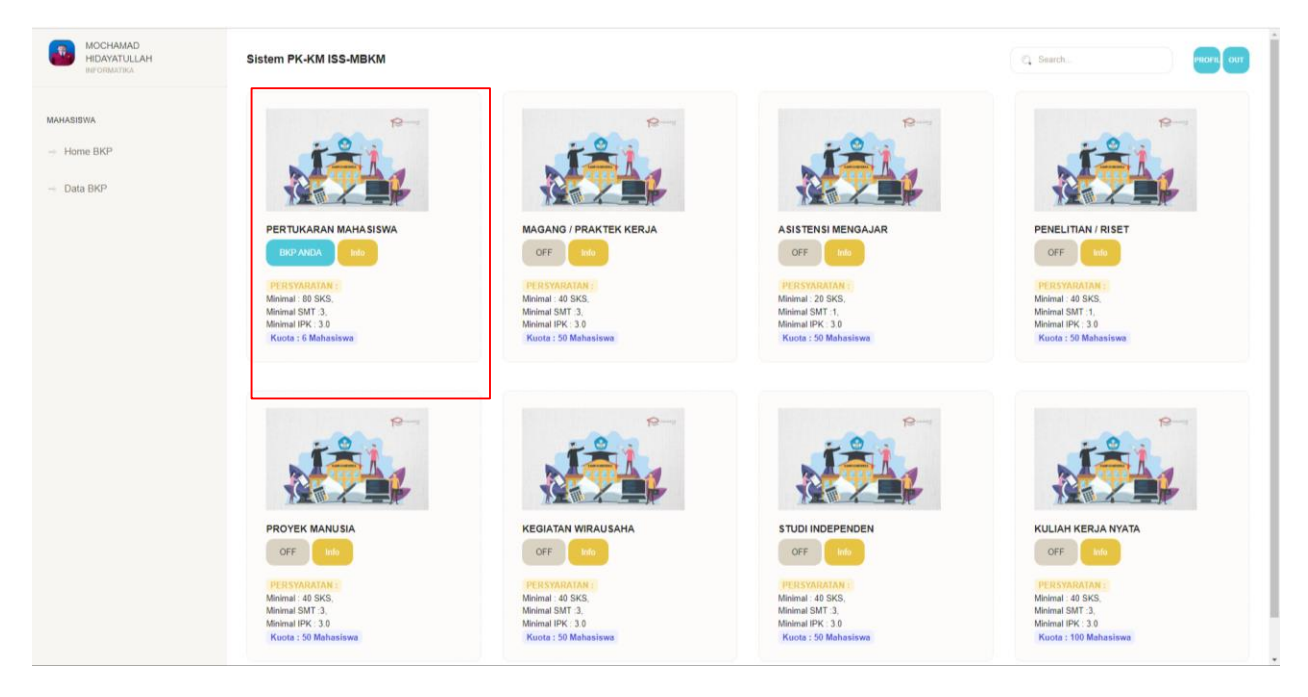

7. Status Kaprodi sudah memberikan rekomendasi untuk lanjut ke seleksi oleh Direktorat Akademik dan PIC seseuai dengan BKPnya masing-masing.

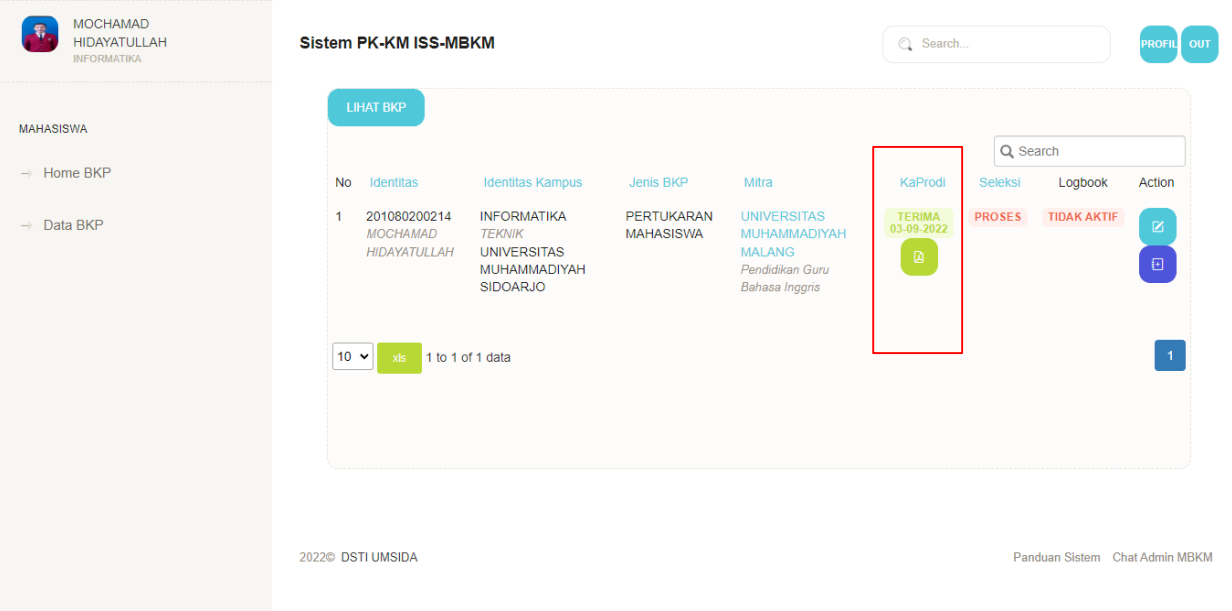

8. Hasil pdf dari Rekomendasi oleh Kaprodi.

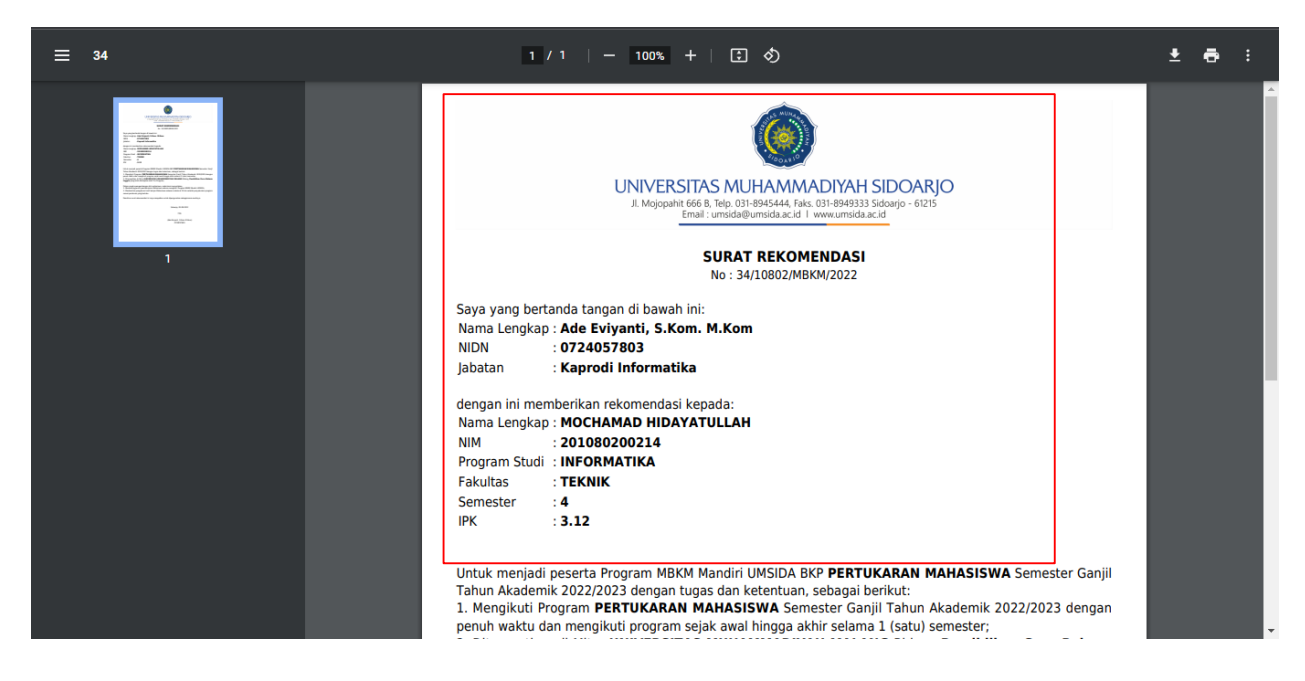

9. Detail Rekomendasi serta Draf Konversi Mata Kuliah Oleh KaProdi.

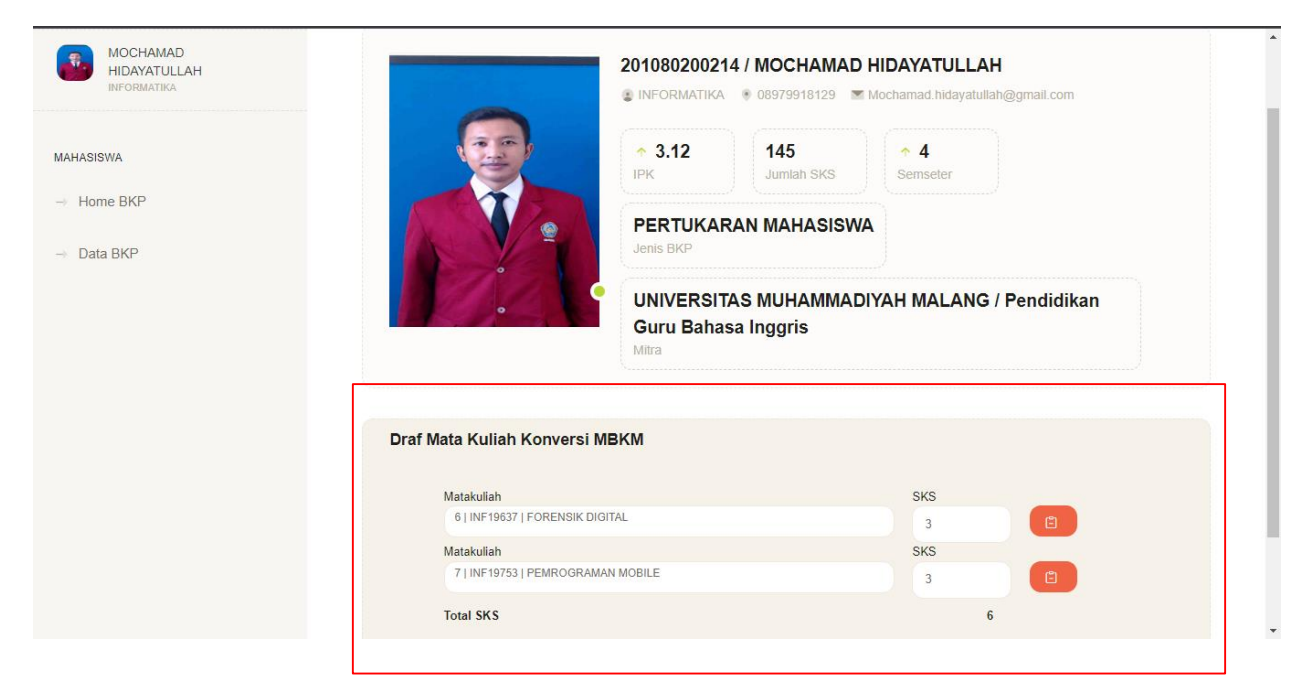

10. Detail Informasi Data mitra.

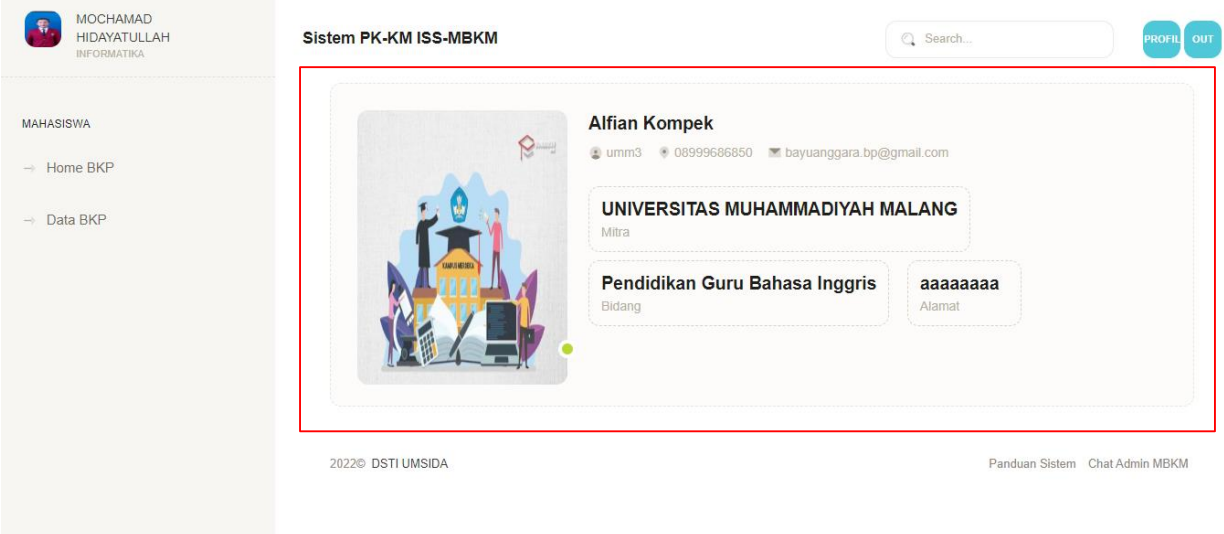

11. Status seleksi sudah berubah dengan nama dosen pendamping, itu bertanda bahwa anda sudah lolos seleksi, dan bisa kordinasi dengan dosen pendamping tesebut, jika masih dalam status proses segera tanyakan pada KaProdi.

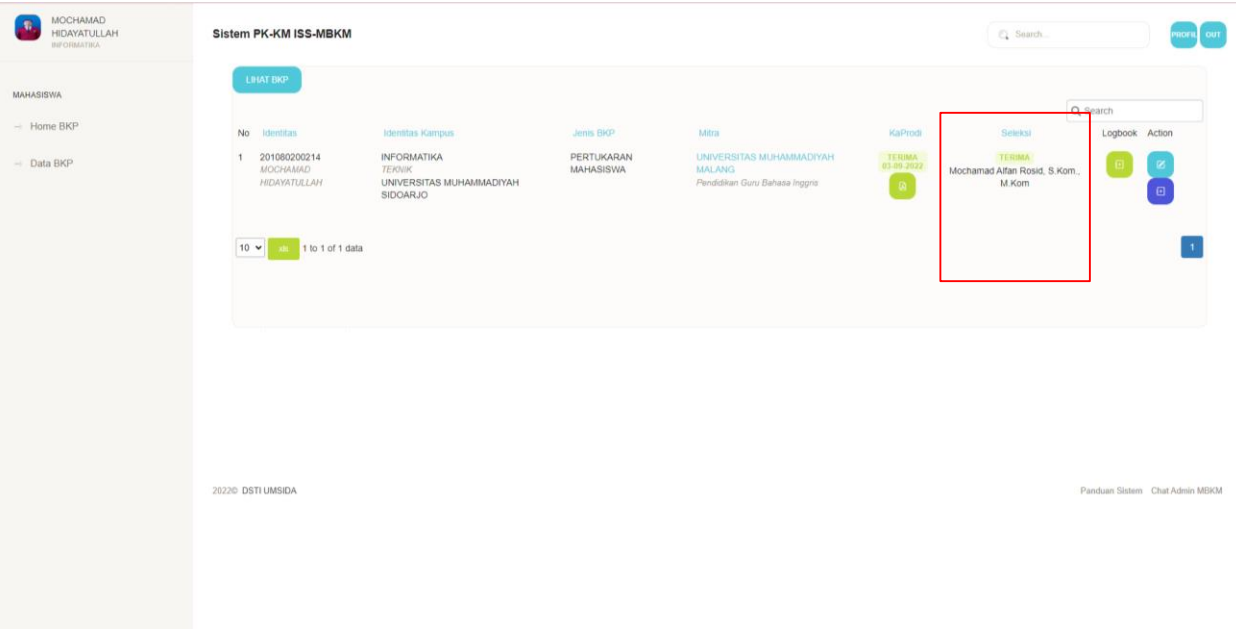

12. Logbook Mahasiswa, Silahkan isi / catat yang anda dapat dari MBKM di form ini, serta berikan dokumentasi dengan cara copy link yang anda simpan dari Google Drive, Youtube atau yang lainya.

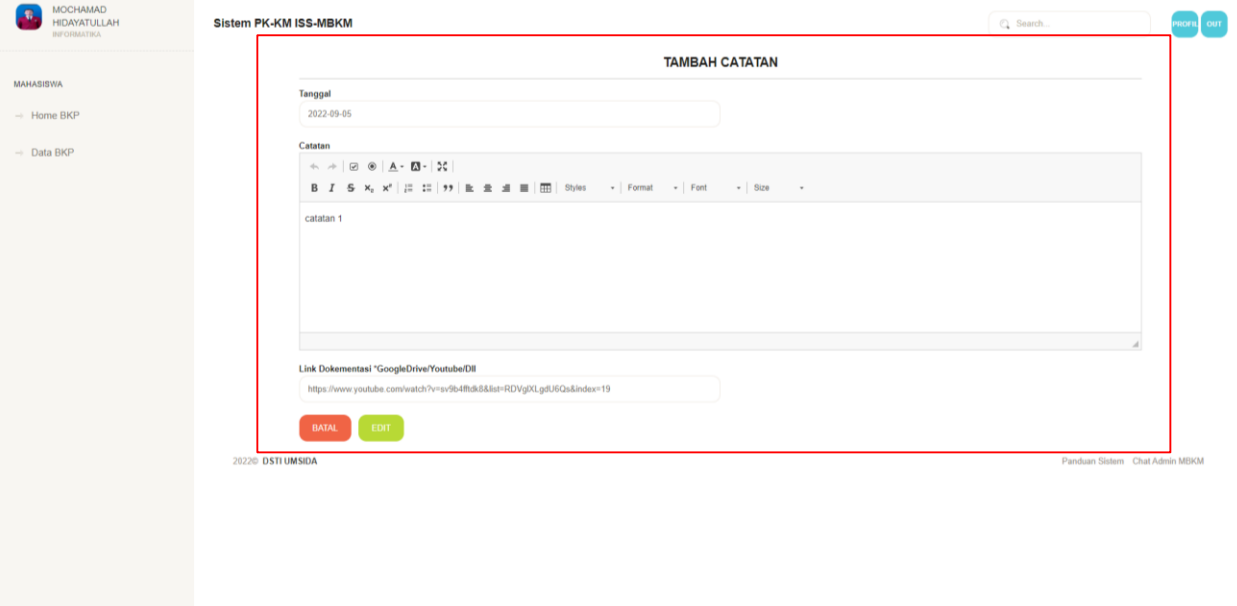

13. Hasil Dari Catatan, selalu cek tanggapan dari Dosen Pendamping dan Tanggapan dari Mitra.

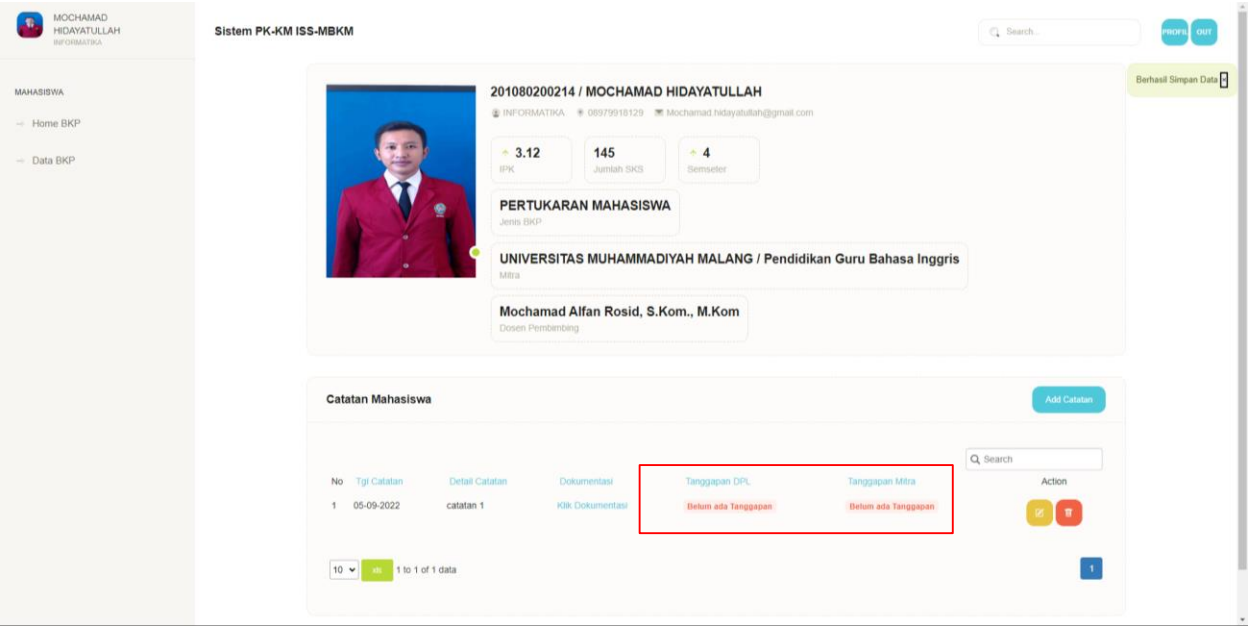

14. Hasil Tanggapan dari Dosen Pendamping dan Mitra, dan Catatan sudah tidak bisa diedit maupun di hapus.

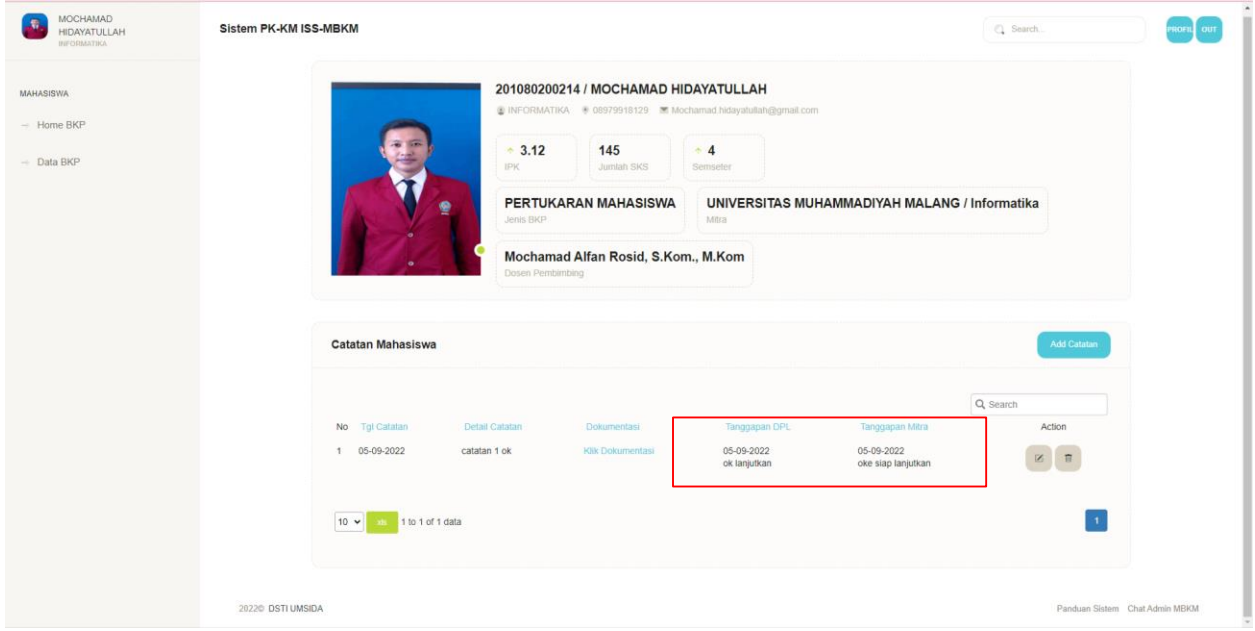

15. Hasil Setelah Selesai dari MBKM akan medapatkan nilai conversi yang akan masuk transkip nilai mahasiswa.

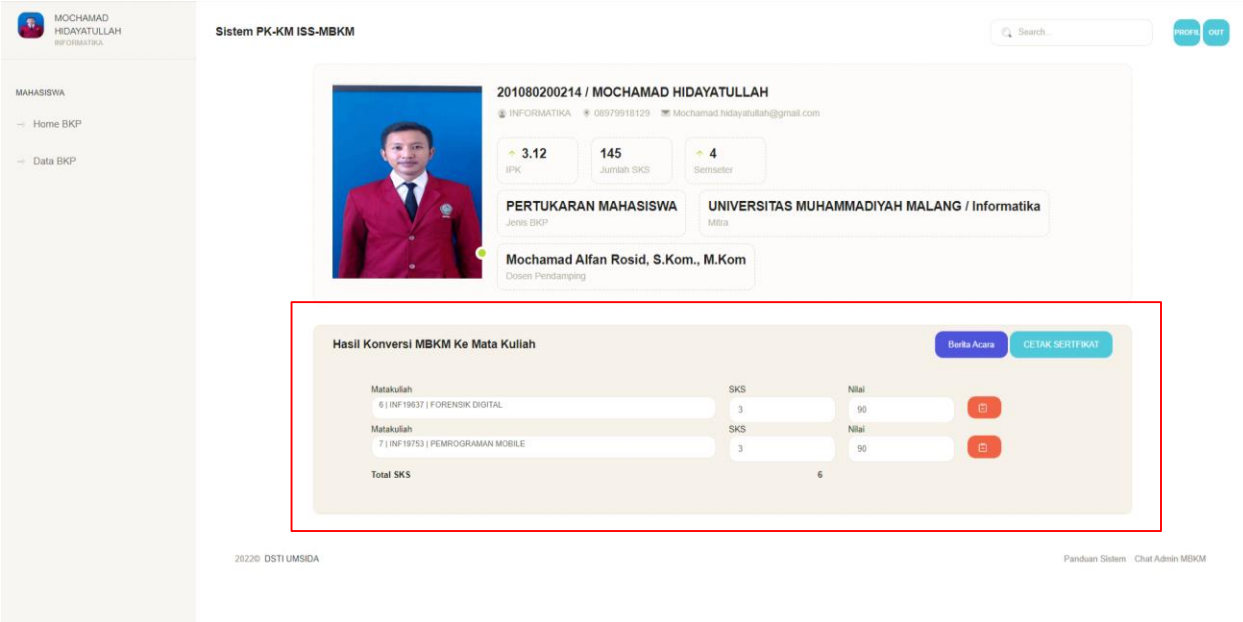

16. Mahasiswa MBKM juga mendapatkan Sertifikat setelah mendapatkan Nilai Akhir.

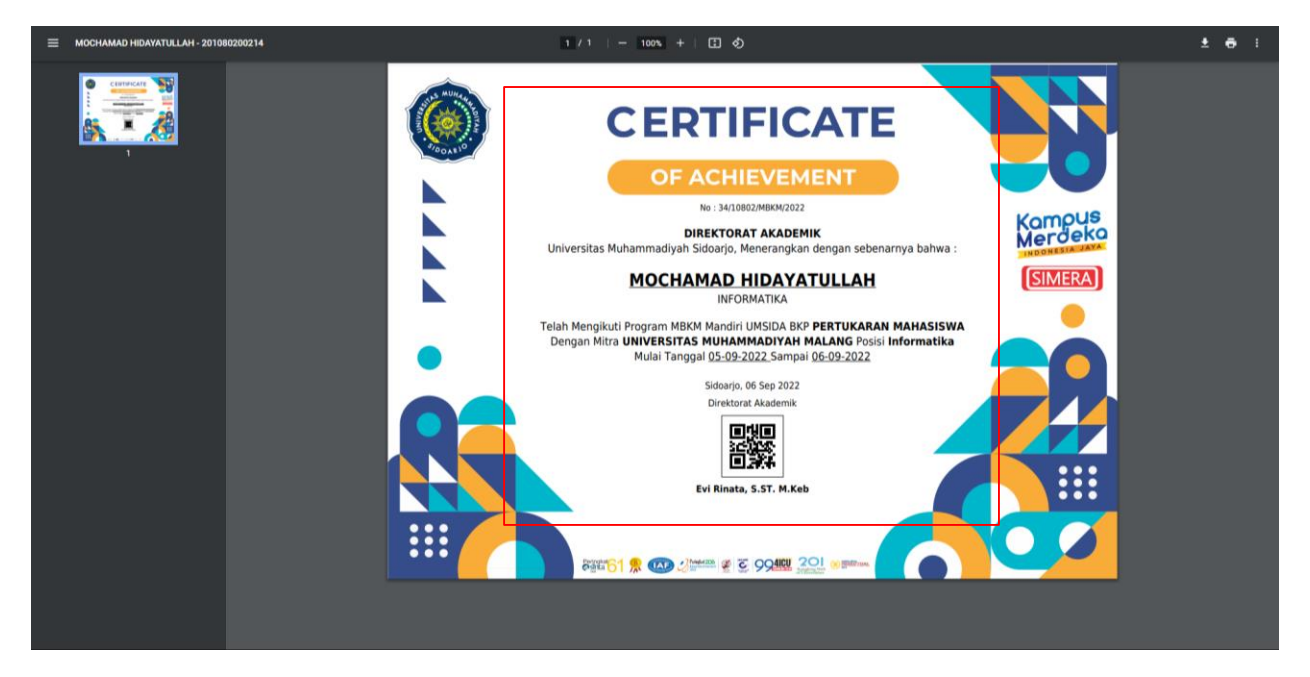